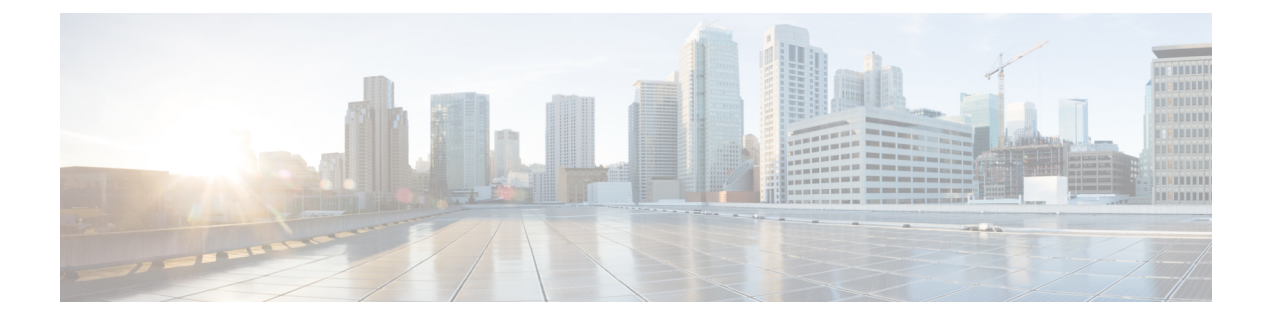

# テナント管理

- マルチサイト GUI [を使用してテナントを管理する](#page-0-0) (1 ページ)
- マルチサイト GUI [を使用してテナントを追加する](#page-1-0) (2 ページ)
- 外部 Epg [を介してサイトを接続します。](#page-2-0) (3ページ)
- テナントまたは Vrf [間でグローバル契約の設定](#page-3-0) (4 ページ)
- [マルチサイト](#page-5-0)GUI を使用した EPG 内分離の設定 (6 ページ)
- マルチサイト GUI を使用した [マイクロセグメント](#page-6-0) EPG の設定 (7ページ)
- Epg [を使用して、ドメインに関連付け、](#page-8-0) マルチサイト GUI (9 ページ)
- [統合ビューですべてのテナントを表示する](#page-9-0) (10 ページ)

## <span id="page-0-0"></span>マルチサイト **GUI** を使用してテナントを管理する

Cisco ACI マルチサイト でテナントを管理するには、(完全な読み取り/書き込み権限のある) ス キーママネージャロールを持つマルチサイトサイトおよびテナントのユーザアカウントが使 用可能である必要があります。 (注)

マルチサイト でテナントを作成する手順については、 「マルチサイト *GUI* でテナントを追加 する」を参照してください。

次のテナント ポリシーとその関連付けは、マルチサイト GUI で設定できます:

- VRF
- サブネットと、拡大またはローカライズされた設定を持つブリッジ ドメイン
- フィルタと契約
- EPG を有するアプリケーション ネットワーク プロファイル
- 拡大テナントと VRF 内のサイトに接続された外部 EPG (ただし、外部 EPG (L3extInstPs) と 関連付けられた L3Outs は APIC で設定する必要があります)
- 物理または VMM ドメインに関連付けられた EPG
- EPG 内の分離
- マイクロセグメント化された EPG
- ポート、PC、または VPC に展開された EPG

L3Outs を含む、他のテナント ポリシーは、APIC GUI で設定する必要があります。

マルチサイトでテナントを作成した後にテナントポリシーを追加するには、2つの方法があり ます:

• APIC サイトから完全に設定済みのテナントをインポートします。

• テナント ポリシーを マルチサイト GUI で設定します。

## <span id="page-1-0"></span>マルチサイト **GUI** を使用してテナントを追加する

このセクションでは、マルチサイト GUI を使用してテナントを追加する方法を説明します。

#### 始める前に

テナントの構成を有効にするには、APIC管理者ユーザ アカウントが使用できる必要がありま す (完全な読み取り/書き込み権限を持つ)。

テナント管理者がそのテナントを設定するには、 APIC でテナント ユーザ アカウントを作成 する必要があります (読み取り/書き込み権限はそのテナント ポリシーに限定)。ローカル サイ トのユーザ アカウントの作成の詳細については、『*Cisco APIC* ベーシック コンフィギュレー ション ガイド*, Release 3.x*』の「*User Access, Authentication, and Accounting*」の章を参照してく ださい。

- ステップ **1** マルチサイト GUI にログインして、**Main menu** で **Tenants** をクリックします。
- ステップ **2** [Tenants List] エリアで、[ADD TENANTS] をクリックします。
- ステップ **3** [Tenant Details] ペインで、次の手順を実行します。
	- a) [DISPLAY NAME] フィールドに、テナント名を入力します。
	- b) [DESCRIPTION] フィールドに、テナントの簡単な説明を入力します。
	- c) [Associated Sites] セクションで、サイトを選択します。
	- d) [Select Security Domain(s)] フィールドで、ドロップダウンリストからセキュリティ ドメイ ンを選択します。
		- セキュリティ ドメインは APIC GUI を使用して作成し、アクセスをコントロール するために、さまざまな APIC ポリシーに割り当てることができます。詳細につ いては、 『*Cisco APIC* ベーシック コンフィギュレーション ガイド*, Release 3.x*』 を参照してください。 (注)
- e) [Associated Users] セクションで、ユーザを選択します。
- f) [SAVE] をクリックします。

### <span id="page-2-0"></span>外部 **Epg** を介してサイトを接続します。

Cisco ACI マルチサイト、1.0(1) のリリースでは、接続されたネットワーク マッピングを使用 して接続されている L3Out のサイトします。リリース 1.0(2) では、各サイトの L3Outs のリン クを次の手順を使用します。

このタスクで設定する、 外部 **EPG** サイトに接続を有効にする各サイトのサイト固有のテン プレートで。

#### 始める前に

- 各サイトで (で Cisco APIC )、次のガイドラインを使用して、L3Out 接続を作成します。
	- L3extInstP のサブネットが相互に関連するすべてのサイトのと同じにする必要があり ます (および可変長ネットワーク マスクはサポートされていません)。
	- 各 L3Out の VRF は、すべてのサイトの同じである必要があります。VRF の変更 APIC 外部 Epg を展開した後、L3Out をリセットし、再設定し、サイトの外部 EPG を再配 置必要があります。
	- さまざまなサイトの L3Outs を設定するときに各 L3Out は (共有されません) 専用する 必要があります。
	- 他に、ゴルフを設定する場合は マルチサイト 、両、IPN に L3Out ポリシーを分離す る必要がありますが、同じインターフェイス IP アドレスが使用される限り、物理イ ンターフェイスを共有することです。
- Cisco ACI マルチサイト、サイトに拡大するテナントを作成します。
- スキーマの作成しインポートまたはEpgで、VRF、ブリッジドメイン、フィルタと契約、 およびアプリケーション プロファイルを作成します。
- 共有テンプレートには、複数のサイトに、テナントとポリシーを展開します。

- ステップ **1** 拡大テナントと VRF を導入するために使用する、同じスキーマで、次の手順を使用してサイ ト固有のテンプレートを開始またはスキーマには、すでに特有のテンプレートが含まれている 場合、特有のテンプレートをクリックし、次の手順に進みます。
	- a) **TEMPLATES** フィールドの [+] をクリックして、新しいテンプレートを開始します。
	- b) 編集ボタンをクリックして、テンプレート名を入力します。
- c) をクリックして+で、 テナント フィールド、スキーマの設定を開始して、リストから拡 大テナントを選択します。
- d) をクリックして+で、 サイト フィールドし、外部 EPG のサイトを選択します。
- ステップ **2** をクリックして + を作成する、 外部 **EPG** 。
- ステップ **3** 外部 EPG 名を入力します。
- ステップ **4** EPG が通信するために必要な契約を追加します。
	- 契約をプロバイダーとしての外部 EPG に関連付ける場合には、外部 EPG に関連付け られているテナントから、契約だけを選択します。その他のテナントからは、契約を 選択しないでください。 契約をコンシューマとしての外部 EPG に関連付ける場合には、利用可能な任意の契 約から選択できます。 (注)
- ステップ **5** サイト固有のテンプレートをクリックします。
- ステップ **6** 外部 EPG をクリックします。
- ステップ **7** 外部 EPG の詳細ペインの **L3OUT** フィールドで、外部 EPG のために使用する、サイト上の L3Out を選択します。
- ステップ **8** オプション。次の手順を使用して、外部 EPG のサブネットを追加します。

これと同じで L3extInstP の下のサブネットを追加するのには、 Cisco APIC GUI。

- a) [+] をクリックして **SUBNET** を追加します。
- b) **GATEWAY IP** フィールドに IP アドレスおよびサブネット マスクを入力します。
- c) [SAVE] をクリックします。
- ステップ **9** オプション。次の手順を使用して、BD、L3Out に関連付けます。
	- a) サイト固有のテンプレートで、BD をクリックします。
	- b) BD 詳細ペインで、ckuck + を L3Out を追加し、関連付ける L3Out を選択します。
	- c) [SAVE] をクリックします。
- ステップ **10** をクリックして サイトに導入 。
- <span id="page-3-0"></span>ステップ **11** 導入して、をクリックしてポリシーを確認 導入 。

#### 次のタスク

他のサイト (ここで、テナントと VRF が拡大) を接続するのには、この手順を繰り返します。

# テナントまたは **Vrf** 間でグローバル契約の設定

この使用例は他のテナントまたは Vrf Epg にサービスを提供するデータセンター用です。サー ビスを消費するために、すべての Epg の有効化する契約を提供します。

詳細についてを参照してください、 サービス プロバイダー *EPG* の拡大が共有 使用例で、 *Cisco ACI* マルチサイト の基礎ガイド 。

#### 始める前に

テナント、Vrf、ブリッジ ドメイン、アプリケーション プロファイル、Epg、およびその他の 契約 (を提供し、サービスを利用するすべてのサイト) のスキーマを作成します。

テナント、Vrf、BDs、および Epg は、サイトをまたぐにする必要はありません。

#### 手順

ステップ1 プロバイダーのスキーマを開きます。

- ステップ **2** 次の手順でフィルタ (基本的には、アクセス コントロール リスト) を作成します。
	- a) **+** アイコンをクリックしてフィルタを追加します。
	- b) フィルタ名を入力します。
	- c) **+** アイコンをクリックしてエントリを追加します。
	- d) エントリ名を入力します。
	- e) 残りのフィルタに必要なデータを入力し、をクリックして 保存 。
- ステップ **3** 次の手順を使用して契約を作成します:
	- a) **+** アイコンをクリックして契約を追加します。
	- b) 契約名を入力します。
	- c) グローバルには、契約範囲を変更します。

これにより、契約への複数の vrf Epg にアクセスできます。

- d) をクリックします **+** アイコンをフィルタを追加して、作成したフィルタを選択します。
- e) **[Save**(保存)**]** をクリックします。
- ステップ **4** 次のアクションを契約とサービスを提供する EPG に関連付けます。
	- a) EPG をクリックします。
	- b) **+** アイコンをクリックして契約を追加します。
	- c) 先補と作成したグローバル契約を選択します。
	- d) タイプを設定 プロバイダー 。
	- e) **[Save**(保存)**]** をクリックします。
	- f) をクリックして サイトを展開します。サイトを確認し、をクリックして 導入 。
- ステップ **5** 契約を次のアクションを消費者として Epg を関連付けます。
	- a) 各コンシューマ スキーマを開きます。
	- b) EPG をクリックします。
	- c) **+** アイコンをクリックして契約を追加します。
	- d) 契約 フィールドで、契約名の入力を開始します。契約は、リストが表示されたら、それ を選択します。
	- e) タイプを設定 コンシューマ 。
- f) **[Save**(保存)**]** をクリックします。
- g) スキーマの他の Epg に契約を関連付けます。
- h) をクリックして サイトを展開します。
- i) サイトを確認し、をクリックして 導入 。

### <span id="page-5-0"></span>マルチサイト**GUI** を使用した **EPG** 内分離の設定

内通 EPG 分離が適用される分離が動作している EPG のエンドポイント間で使用できます。分 離を適用したEGPでは、多くのクライアントが共通サービスにアクセスするときに必要なEPG カプセル化の数は低減しますが、相互間の通信は許可されません。EPGは、すべてのACIネッ トワークドメインに分離が適用されているか、またはどのドメインにも適用されていないかの いずれかです。ACI ファブリックは接続エンドポイントに直接分離を実装しますが、ファブ リックに接続されているスイッチはプライマリ VLAN (PVLAN) タグに従って分離規則を認 識します。

EPG 内エンドポイント分離を適用して EPG を設定した場合は、次の制限が適用されます。

- 分離を適用した EPG 全体のすべてのレイヤ 2 エンドポイント通信がブリッジ ドメイン内 にドロップされます。
- 分離を適用した EPG 全体のすべてのレイヤ 3 エンドポイント通信が同じサブネット内に ドロップされます。
- トラフィックは、EPG に適用される分離なしの分離適用で、EPG から転送すると、優先 順位の設定がサポートされていません QoS CoS を保持します。
- マルチサイト、内通 EPG 分離は AV VLAN モードと DVS VXLAN モードではサポートさ れていません。適用する内通 EPG の分離を設定すると、これらのドメインにブロックさ れた状態に移動するポートと可能性があります。
- ブリッジ ドメインが「レガシー BD モード」として設定されている場合、内通 EPG 分離 がサポートされていません。

#### 始める前に

- Epg に関連付けられているテナントを作成します。
- テナント ポリシーをインポートまたはテナントの VRF、ブリッジ ドメインがある場合内 通 EPG 分離以下 Epg を含むアプリケーション ネットワーク プロファイルを含むスキーマ を設定します。

#### 手順

ステップ **1** 分離する Epg が設定されているスキーマとテンプレートを開きます。

- ステップ **2** EPG をクリックします。
- ステップ **3 Enforced** を選択し、警告を読み、**OK**を選択します。
- ステップ **4** オプション。その他の Epg に分離適用を設定します。
- ステップ **5** サイトの場所に配置されます(内通EPG分離に設定されている)Epgを含むテンプレートにプッ シュします。
- ステップ **6** 導入のサイトとテンプレートをクリックし、EPG] をクリックします。
- ステップ **7 ADD STATIC PORT** をクリックします。
- ステップ **8** 選択、 パスのタイプ (ポート、ポートチャネルを直接、またはバーチャルポートチャネル)。
- ステップ9 LEAF を選択します。
- ステップ **10 PATH** を選択します。
- ステップ **11** ポート **ENCAP VLAN** フィールドで、EPG のトラフィックに使用する VLAN 番号を入力しま す。
- ステップ **12** 導入即時 フィールドで、選択 オンデマンド または 即時 導入します。
- ステップ **13** モード フィールドで、選択 トランク 。
- ステップ **14** オプションで、他の適用の分離を持つ Epg の手順を繰り返します。

#### 次のタスク

変更を Epg が配置されているサイトにプッシュします。

# <span id="page-6-0"></span>マルチサイト **GUI** を使用した マイクロセグメント **EPG** の 設定

Cisco ACI マルチサイト を使用してマイクロセグメンテーションを設定し、ネットワークベー スの属性 (IP、MAC、DNS) または VM ベースの属性 (VM ID、VM 名、VMM ドメインなど) を 使用する、属性ベースの EPG を作成することができます。これにより、1 つの基本 EPG 内の VM または物理エンドポイント、または異なる EPG の VM または物理エンドポイントを分離 することができます。

Cisco ACI マルチサイト で設定できるのは、マイクロセグメント (uSeg) EPG の基本的なオプ ションだけです。高度なオプションと使用例、およびマイクロセグメント化された EPG の詳 細については、「*Microsegmentation with Cisco ACI*」 の章 『*Cisco ACI Virtualization Guide, Release 3.0*』参照してください。

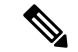

- EPG を作成するとき、まずアプリケーション EPG を作成し、後ほどそれを uSeg EPG に変更す る場合には、EPG に別の名前を割り当てるか、次の手順で、アプリケーション EPG を削除し てから uSeg EPGを追加する必要があります: (注)
	- **1.** スキーマからアプリケーション EPG を削除します。
	- **2.** サイトにスキーマを展開します。
	- **3.** uSeg EPG を作成します。
	- **4.** サイトにスキーマを再配置します。

Cisco ACI マルチサイト を使用してマイクロセグメント化された EPG を設定するには、次の手 順に従います:

#### 始める前に

- マイクロセグメント化される EPG に関連付けられるテナントを作成します。
- テナントポリシーをインポートするか、またはテナントのVRF、ブリッジドメイン、EPG を含むアプリケーション ネットワーク プロファイルを含むスキーマを設定します。
- テナントでは少なくとも 1 つのアプリケーション EPG を作成します。

- ステップ **1** EPG が設定されているスキーマを開きます。
- ステップ **2** EPG をクリックします。
- ステップ **3 USEG EPG.** をクリックします。
- ステップ **4 ADD USEG ATTRIBUTES** をクリックします。
- ステップ **5** [DISPLAY NAME] フィールドで、属性の名前を入力します。
- ステップ **6 ATTRIBUTE TYPE** を選択します。これは次のいずれかになります:
	- **IP**
	- **Mac**
	- **[DNS]**
	- **VM Name**
	- **VM Data Center**
	- **VM Hypervisor Identifier**
	- **VM Operating System**
	- **VM Tag**
- **VM Identifier**
- **VM VMM Domain**
- **VM VNIC DN** (vNIC ドメイン名)

ステップ1 変更を保存します。

#### 次のタスク

マルチサイト GUI を使用して、uSeg EPGをドメインに関連付けます。

# <span id="page-8-0"></span>**Epg**を使用して、ドメインに関連付け、マルチサイト**GUI**

#### 始める前に

- [Epg に関連付けられているテナントを作成 Cisco ACI マルチサイト します。
- ドメイン プロファイル (VMM、L2、L3、またはファイバ チャネル) を作成 APIC します。
- テナントのポリシーをインポートCiscoAPIC(テンプレート)を持つスキーマを設定または マルチサイト、テナントのVRF、ブリッジドメインおよびドメインに関連付けられるEpg を含むアプリケーション ネットワーク プロファイルが含まれています。

テンプレートをサイトと関連付けます。

- ステップ **1** サイト リストをサイトと場所 EPG とドメインが設定されて、サイトのテンプレートをクリッ クして、EPG をクリックします。
- ステップ **2 ADD DOMAINS** をクリックします。
- ステップ **3** ドメイン アソシエーション タイプ フィールドで、できるタイプを選択します。
	- **VMM**
	- **Fibre Channel**
	- **L2** 外部
	- **L3** 外部
	- 物理
- ステップ **4** ドメインプロファイル フィールドで、以前に作成したプロファイルを選択または 物理サイズ 。
- ステップ **5** 導入即時 フィールドで、選択 オンデマンド または 即時 。

ステップ **6** 解像度即時 フィールドで、選択 オンデマンド 、 即時 、または 事前プロビジョニング 。 ステップ1 変更を保存します。

#### 次のタスク

サイトへの変更を含むテンプレートにプッシュします。

## <span id="page-9-0"></span>統合ビューですべてのテナントを表示する

マルチサイト GUI の **Tenants** タブを使えば、テナントの集約リストを表示できます。 **Tenants** パネル (**Tenants** タブの下) には、次のフィールドが GUI 内で表示されます:

- NAME: テナントの名前です。
- DESCRIPTION: テナントごとの説明です。
- ASSIGNED TO SITES: テナントが割り当てられているサイトの数です。
- ASSIGNED TO USERS: テナントが割り当てられているユーザの数です。
- ASSIGNED TO SCHEMAS: テナントが割り当てられているスキーマの数です。
- ACTIONS: テナントごとに実行できるアクションです。**Edit (**編集**)**、 **Delete (**削除**)**、また はそのテナントの **Network Mappings (**ネットワーク マッピング**)** の構成があります。

**Tenants** チャートに基づいてテナントのリソース使用率を決定することができます。